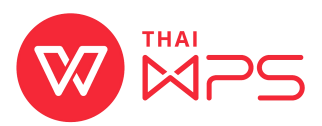

## **วิธีติดตั้ง โปรแกรมสํานักงาน THAIWPS แพคเกจ MSI แบบเครื่องต่อเครื่อง**

1. ดับเบิ้ลคลิกที่ ไฟล์ติดตั้ง

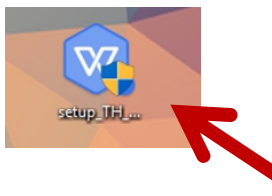

2. รอประมาณ 3-5 นาที ขณะโปรแกรมทำการติดตั้ง (สามารถตรวจสอบว่าโปรแกรมยัง ทำการติดตั้งอยู่หรือไม่ ผ่าน Task Manager)

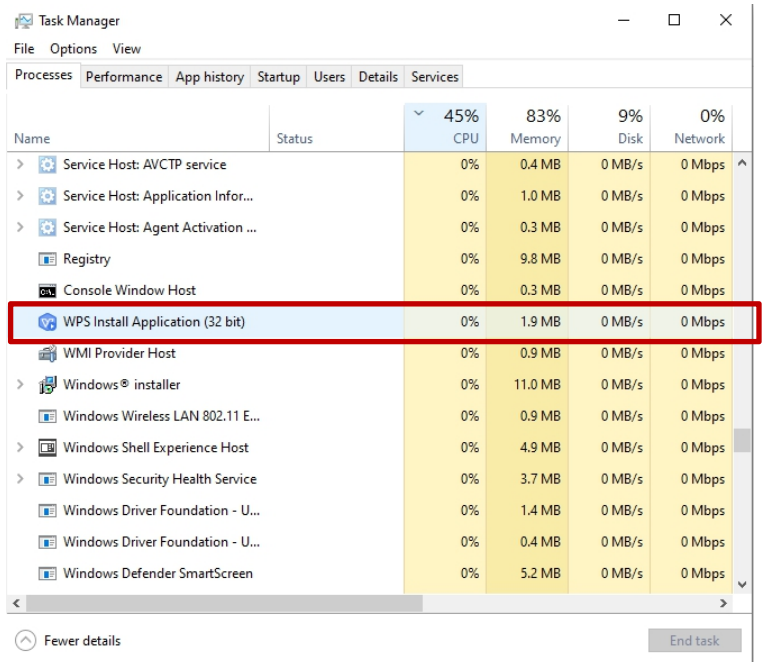

3. หากโปรแกรมทําการติดตั้งเสร็จเรียบร้อย จะมีไอคอน 4 ไอคอน ที่หน้า Desktop ปรากฏขึ้น ดังภาพ

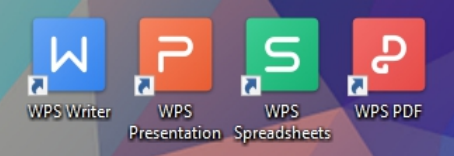

4. สามารถดับเบิ้ลคลิก ที่ไอคอนใดก็ได้ใน 4 ไอคอน เพื่อเริ่มใช้งาน WPS

© Copyright 2019, All Rights Reserved by Kingsoft Office Software Corporation